# MacPhail

## **Online Registration Instructions**

## **If using a mobile device, see page 3.**

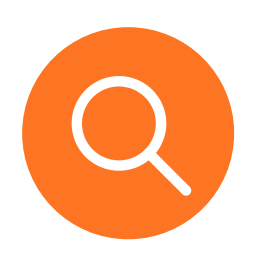

- **1.** Visit the [Login/Registration](https://anc.apm.activecommunities.com/macphail/home?onlineSiteId=0&from_original_cui=true) Intro Page:
	- Click Courses on menu bar
		- Enter the instrument or class name in the search box
	- Or hover over Courses menu to browse by Category

# **2.** Search Results:

- For Individual Lessons, course results are listed for each site click the MORE button to show specific instruments
- For Suzuki results each instrument/site listed once
- For Music Therapy results there are unique courses for each site.

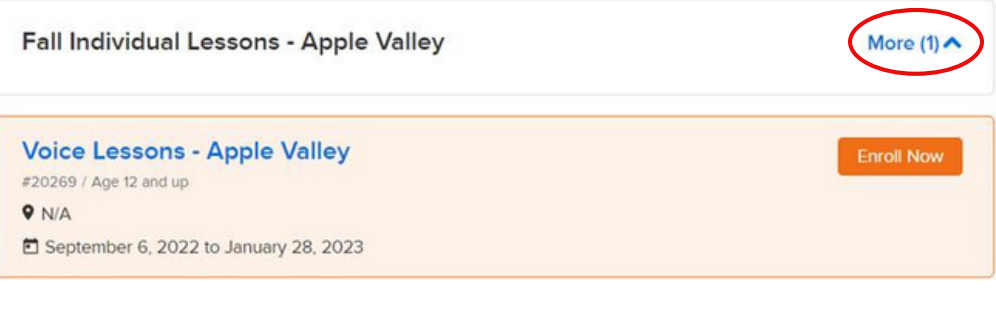

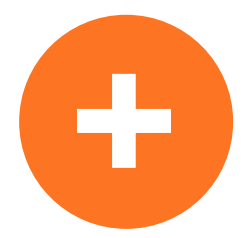

**3.** When you find your desired course click **ENROLL NOW**

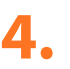

If you have not already logged in, you will be redirected to Login page:

- Login is email address
- If you cannot remember your password, or if you have not used the online customer registration site previously,

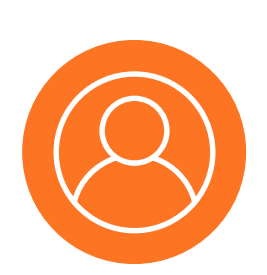

**PLEASE DO NOT CREATE A NEW ACCOUNT – Forgot your password** clickand follow prompts to create a new password

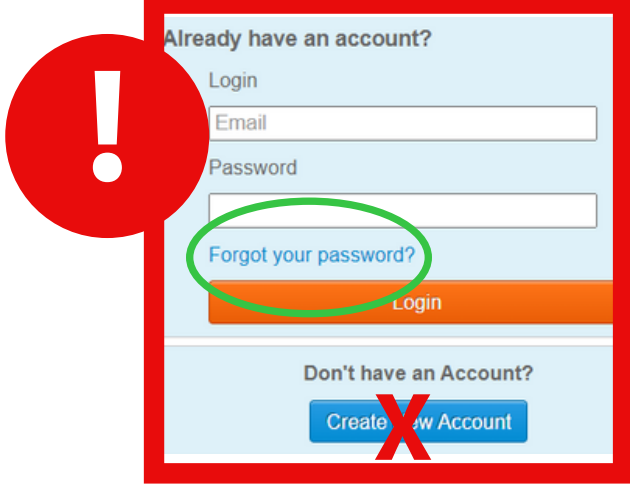

**For assistance, contact Student Services 612-321-0100 or services.student@macphail.org**

# MacPhail

## **Online Registration Instructions**

## **If using a mobile device, see page 3.**

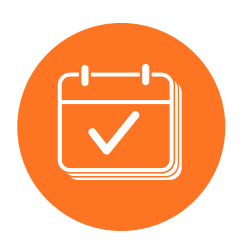

### Select Participant – Select existing family member or create new family member

 $\bullet$ **IMPORTANT!!!** Select Schedule Now by Preferred Instructor and click **Next.**

#### Enroll in Voice Lessons - Apple Valley

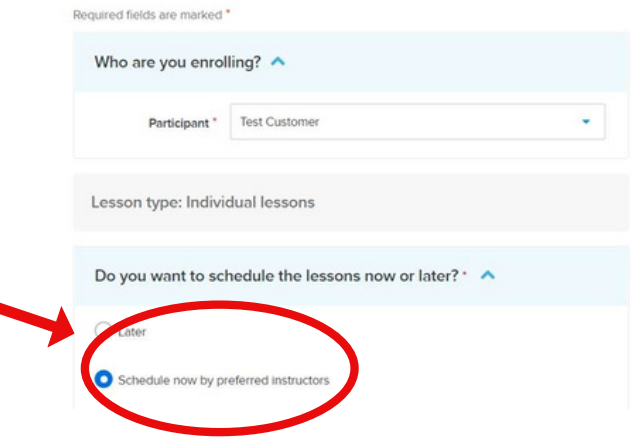

### **6. Add your lessons as scheduled with your teacher**

- Find your teacher in the list (scroll down or use search bar)
- Select lesson length (dropdown)
- $\bullet$  Enter # of Lessons (use  $+/-$  or simply type the number)
- Tuition will automatically update
- Click **Add to Cart**

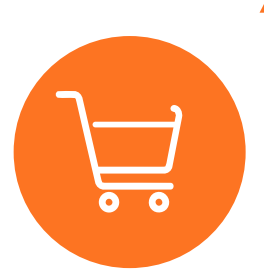

#### **7. Shopping Cart**

- Review Payment Plan options NOTE that payment plan is selected by default, uncheck the box to pay in full. Review and approve waiver
- To add more classes or lessons for you or another student, you can click Intro on the menu bar to return to home page and Search; or click Courses on the menu bar to browse by course category.
- If there are no other activities to add to the registration, click **Check Out** and follow prompts to complete payment.

#### **Shopping Cart**

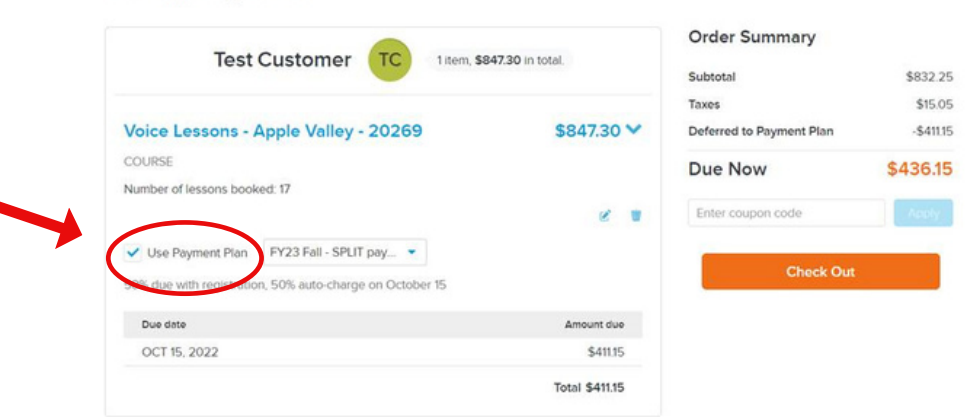

**For assistance, contact Student Services 612-321-0100 or services.student@macphail.org**

# **MacPhail Online Registration Instructions**

# **Mobile**

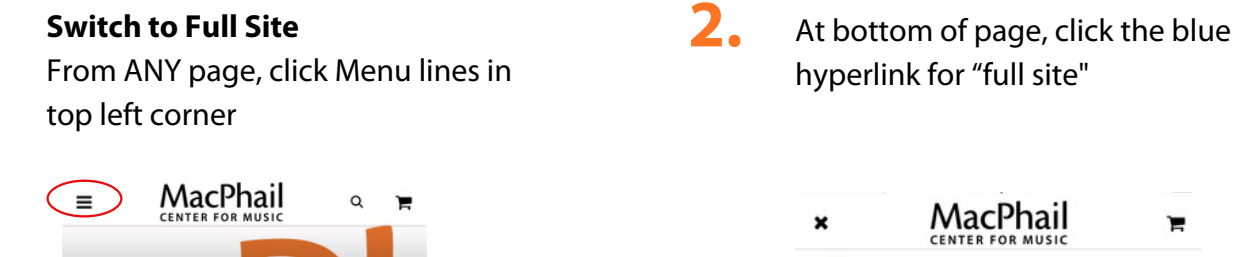

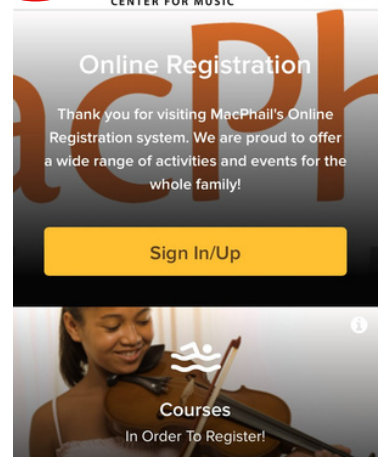

**1.**

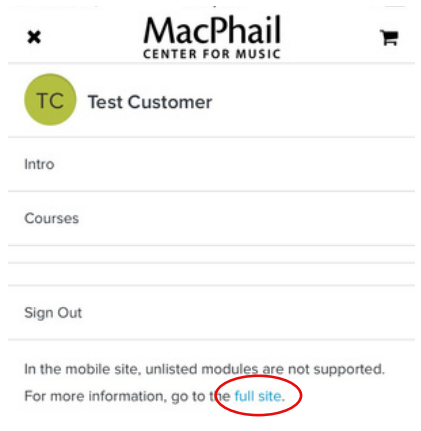

**Return to page 1 and complete steps 1 - 7**

**For assistance, contact Student Services 612-321-0100 or services.student@macphail.org**